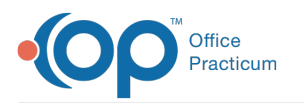

## Office Practicum Meaningful Use: CHPL ID/EHR Certification ID

Last Modified on 05/07/2021 11:10 am EDT

OP 20 is certified as a Complete Ambulatory EHR. Below you will find the instructions on how to locate the CHPL Certification number and generate the EHR Certification ID.

- 1. Click **here** to access the web page for the CHPL/MU Certification numbers.
- 2. In the search field, type**Office Practicum**, Office Practicum will display with the CHPL ID.

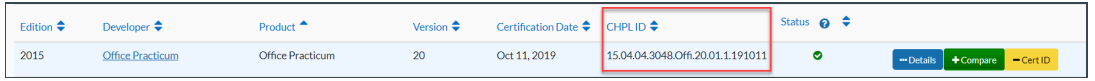

3. Click the **+Cert ID** button, the CMS ID Creator window will display with Office Practicum listed.

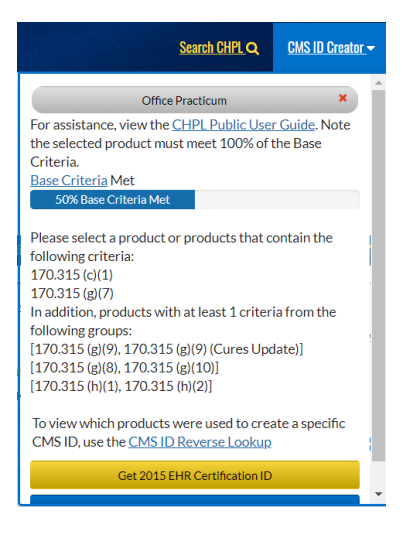

- 4. Add the below products to the list.
	- a. Entering a Product in the Search field.
	- b. Click the **+Cert ID** button.
	- c. Repeat the above steps for all Products in the list below.

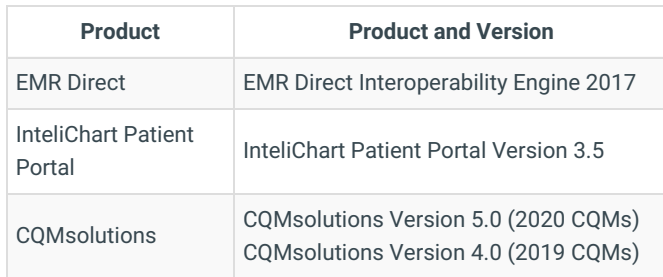

5. Once all Products are entered and the Base Criteria Met is 100%, click the**Get 2015 EHR Certification ID**button.

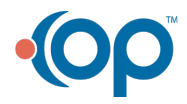

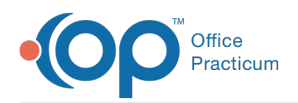

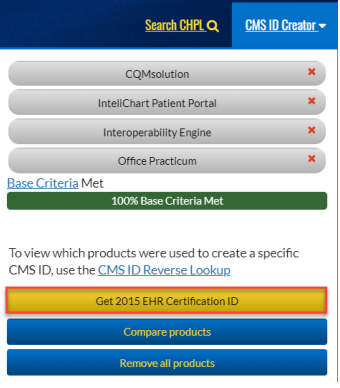

6. The CMS EHR Certificat ID will display.

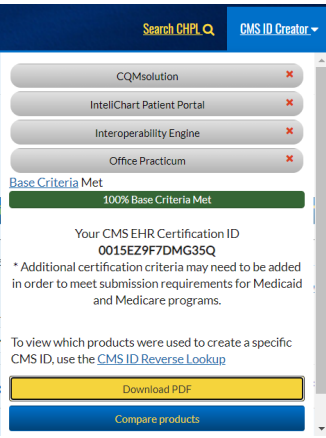

7. To save, click the **Download PDF** button and keep this documentation with all other documentation used for attestation.

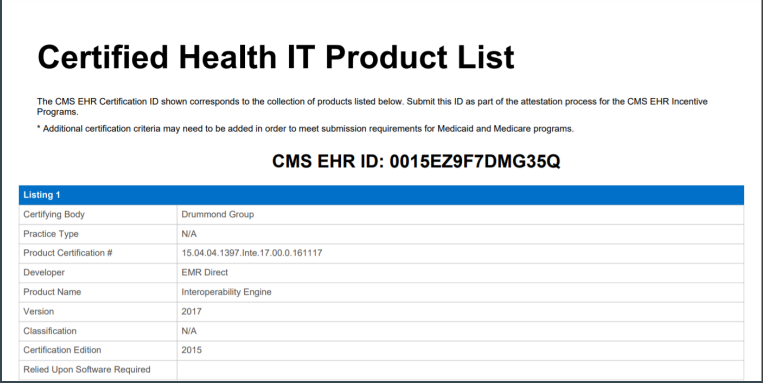

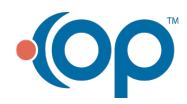